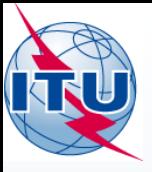

Commenting on AP30\* Special Sections

Presented by: Álvaro de Vega (BR/SSD/SNP)

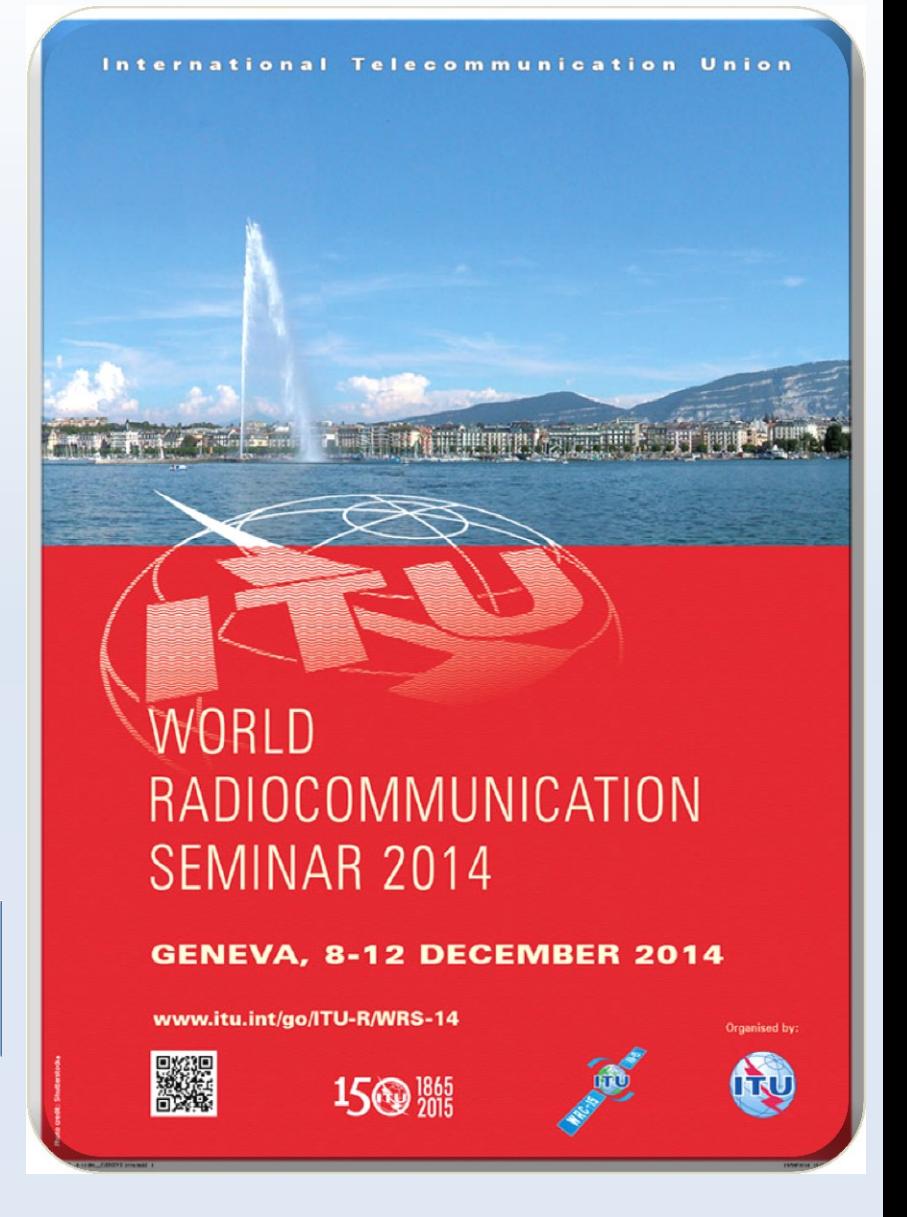

### **Publications subject to comments with SpaceCom**

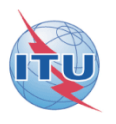

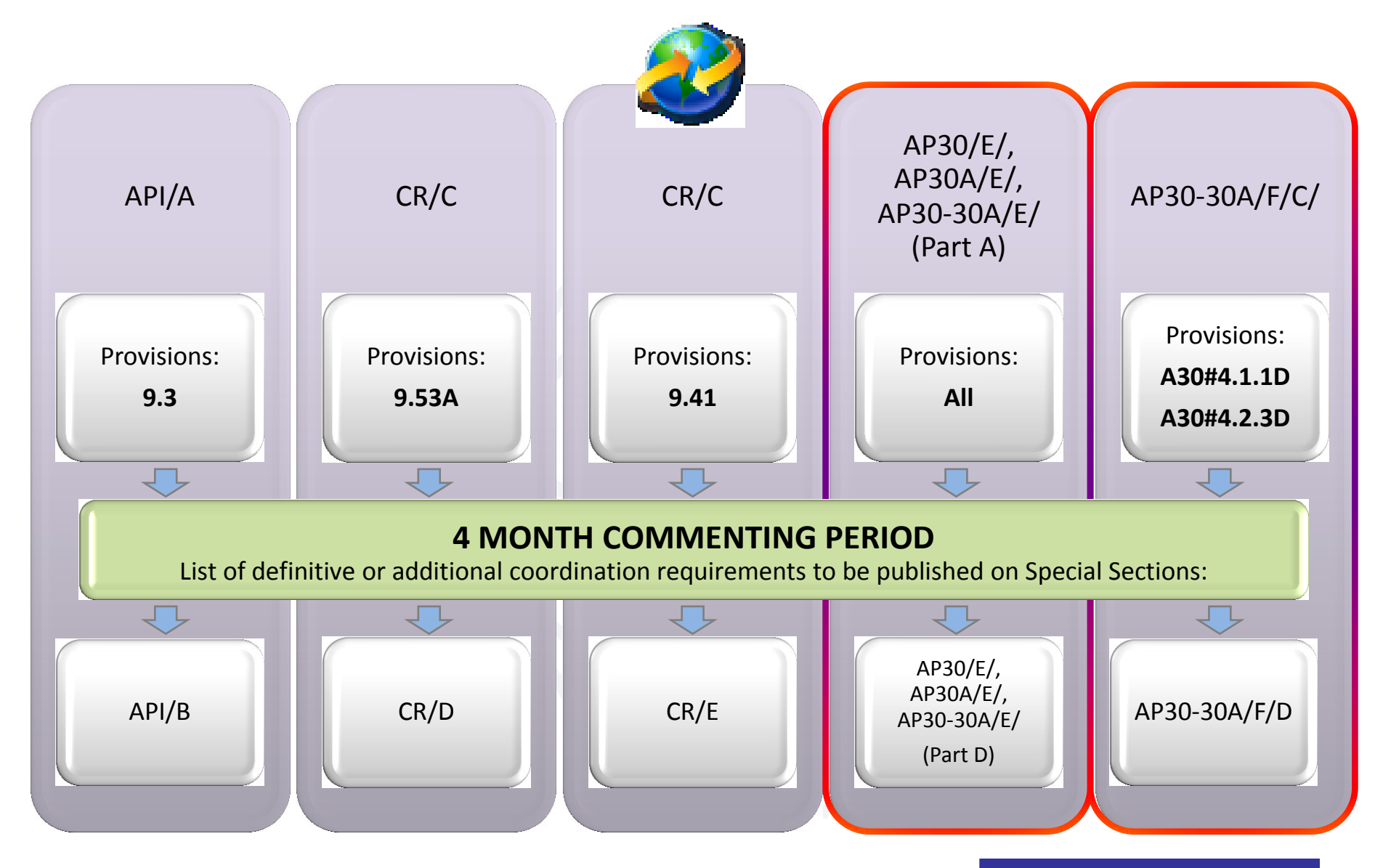

### **Publications subject to comments without SpaceCom**

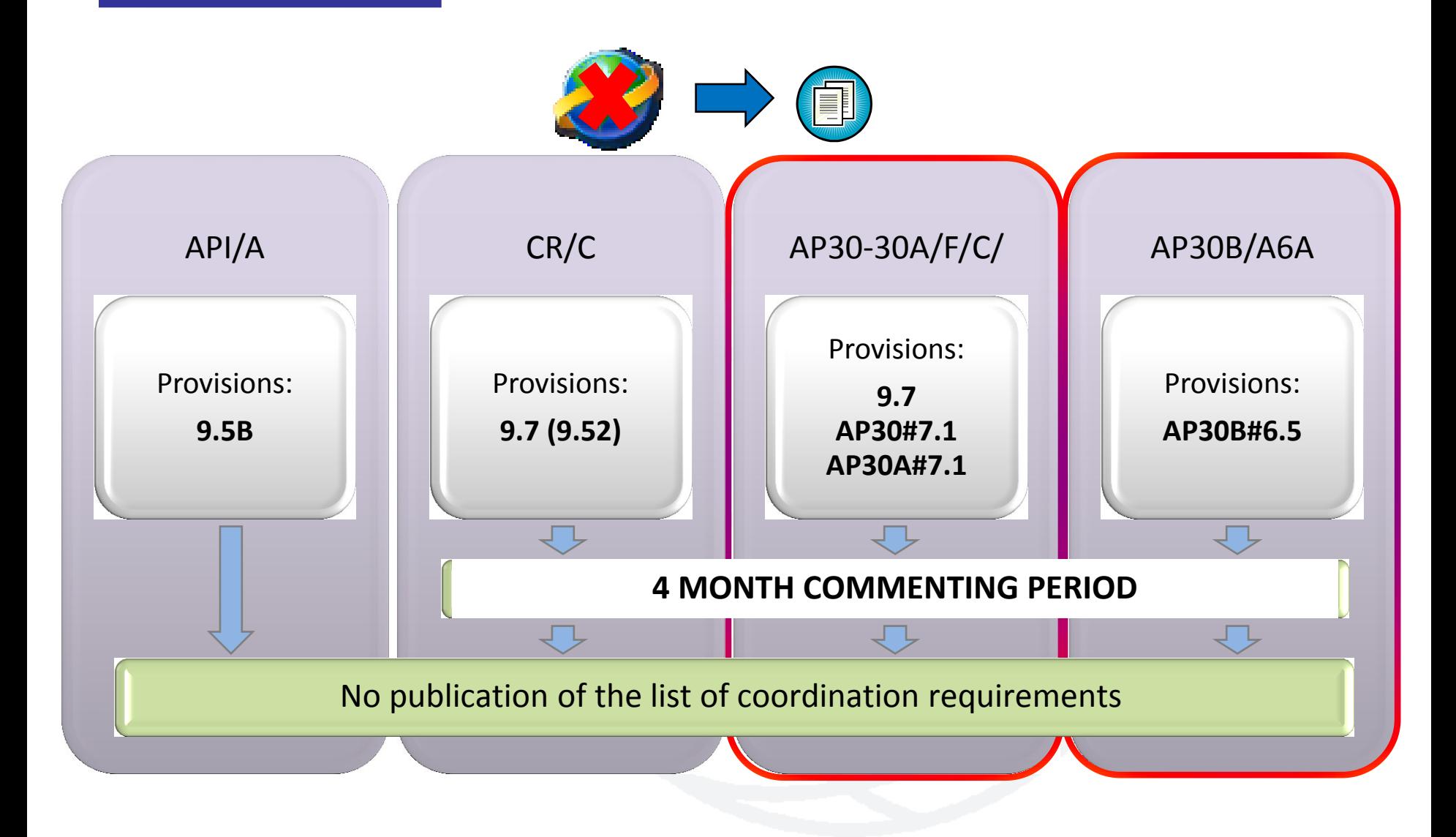

# **Commenting on Special Sections**

### BR Examination

on proposed satellite network identifies affected Administrations

Publication of results in BR IFIC Special Sections

## Affected Administrations have 4 months to comment

i.e to inform BR and Notifying Administration of their agreement for interfering OR their request for coordination/objection

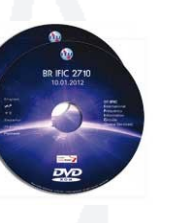

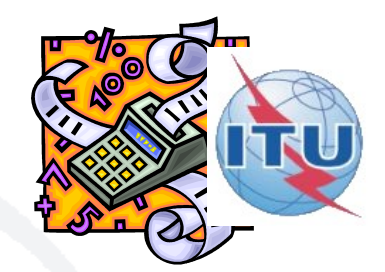

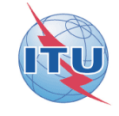

# **Commenting on Special Sections**

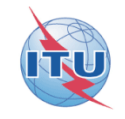

Publications **NOT** subject to comments: Publications subject to comments:

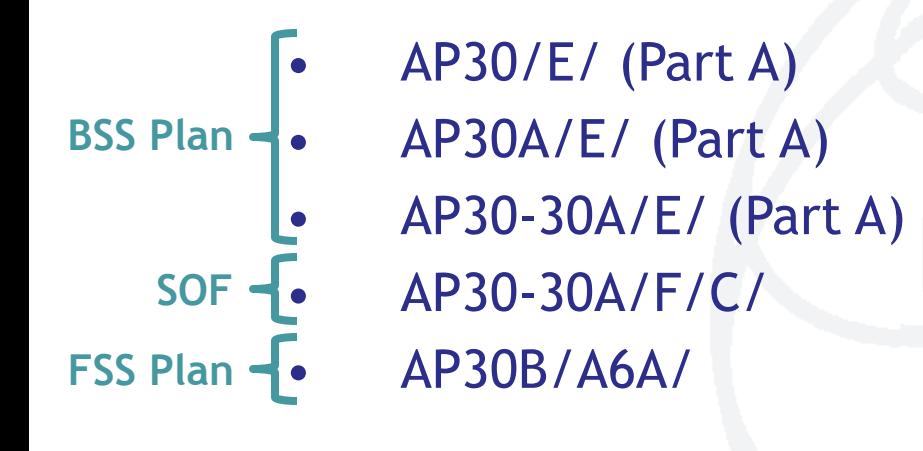

- AP30/E/, AP30A/E/, AP30-30A/E/ (Part D, B, C)
- AP30-30A/F/D/
- AP30B/A6B/
- AP30B/A7/
- RES49/
- Part S-I, II, III

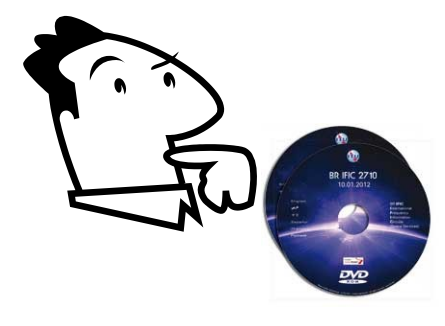

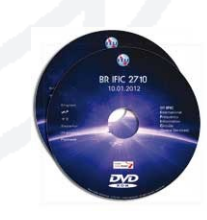

### **BSS Plan: Commenting on AP30\*/E Part A Special Sections**

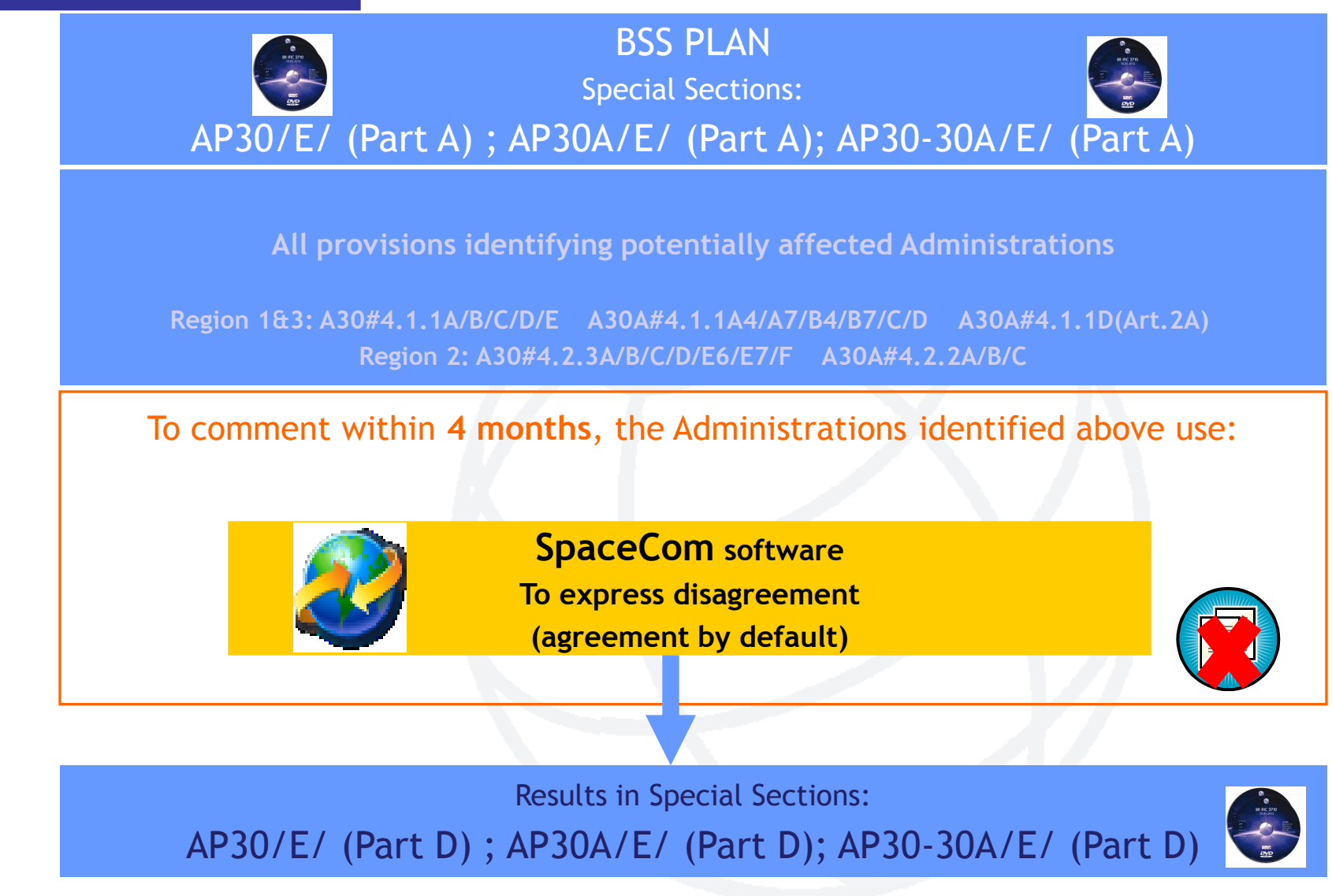

### **SOF: Commenting on AP30-30A/F/C Special Sections**

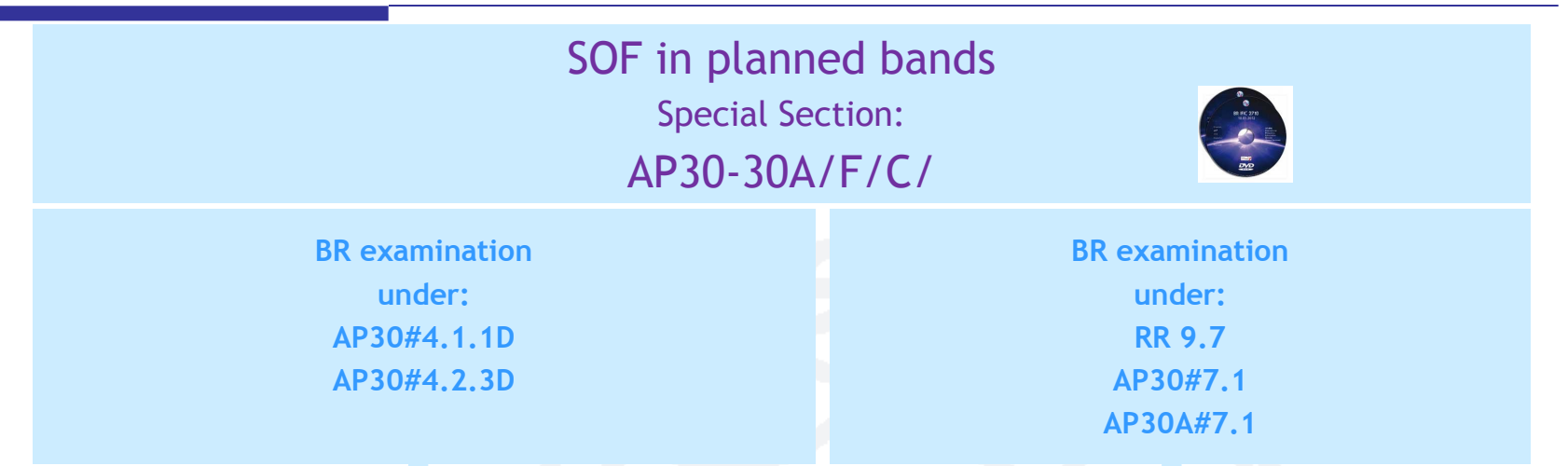

To comment within 4 months, the Administrations identified above use:<br>
SpaceCom cetters and the Manual SpaceCom cetters and the Manual SpaceCom cetters and the Manual SpaceCom cetters and the Manual SpaceCom cetters and t

**SpaceCom software To express disagreement (agreement by default)**

**Telefax to BR / notifying Adm To express comment (disagreement by default)**

Results in Special Section: AP30-30A/F/D/

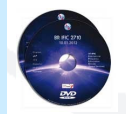

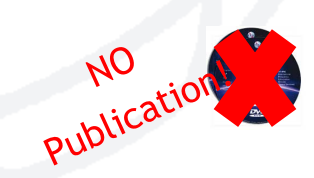

# **FSS Plan: Commenting on AP30B/A6A/ Special Sections**

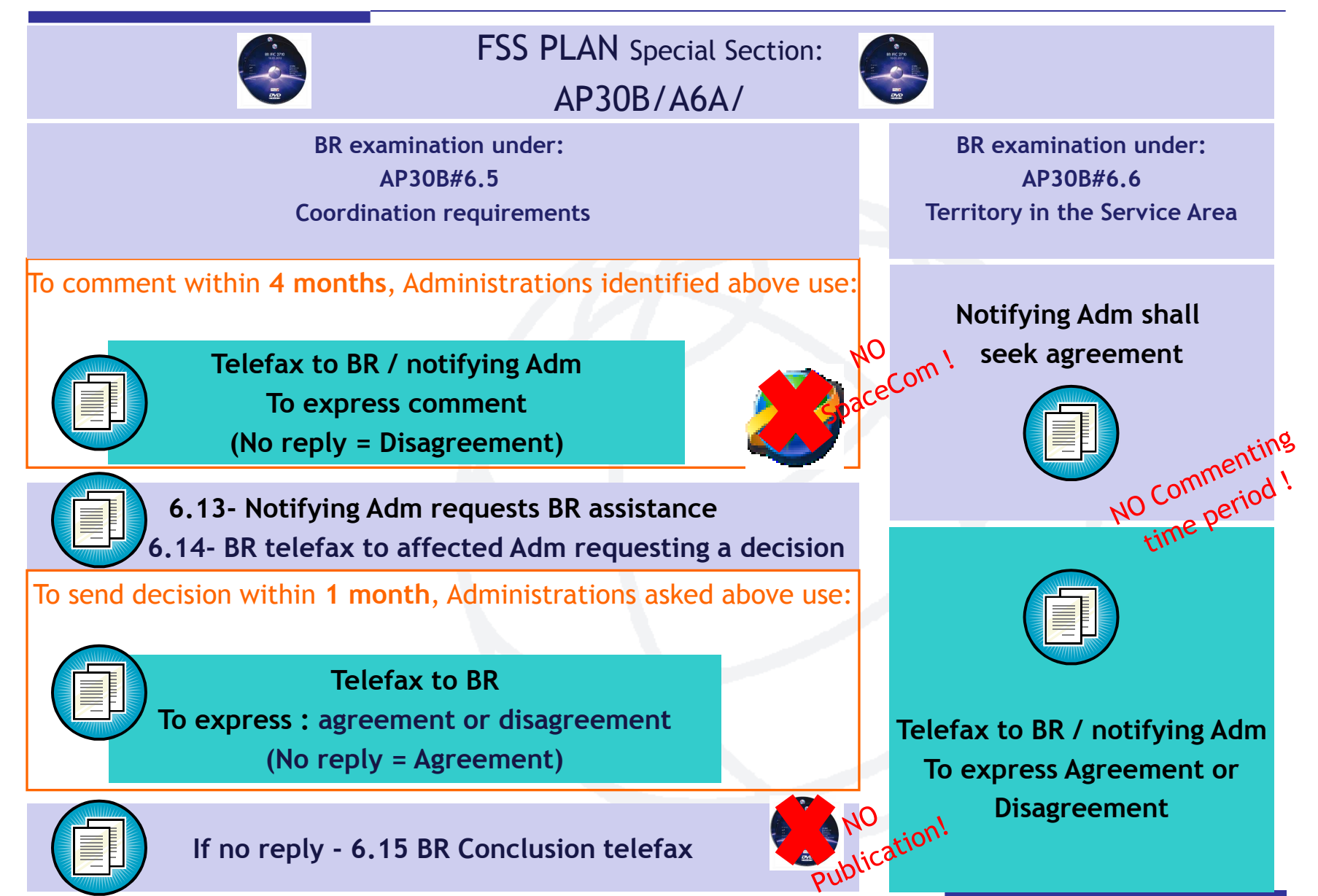

### **Commenting with SpaceCom BR Software**

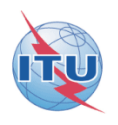

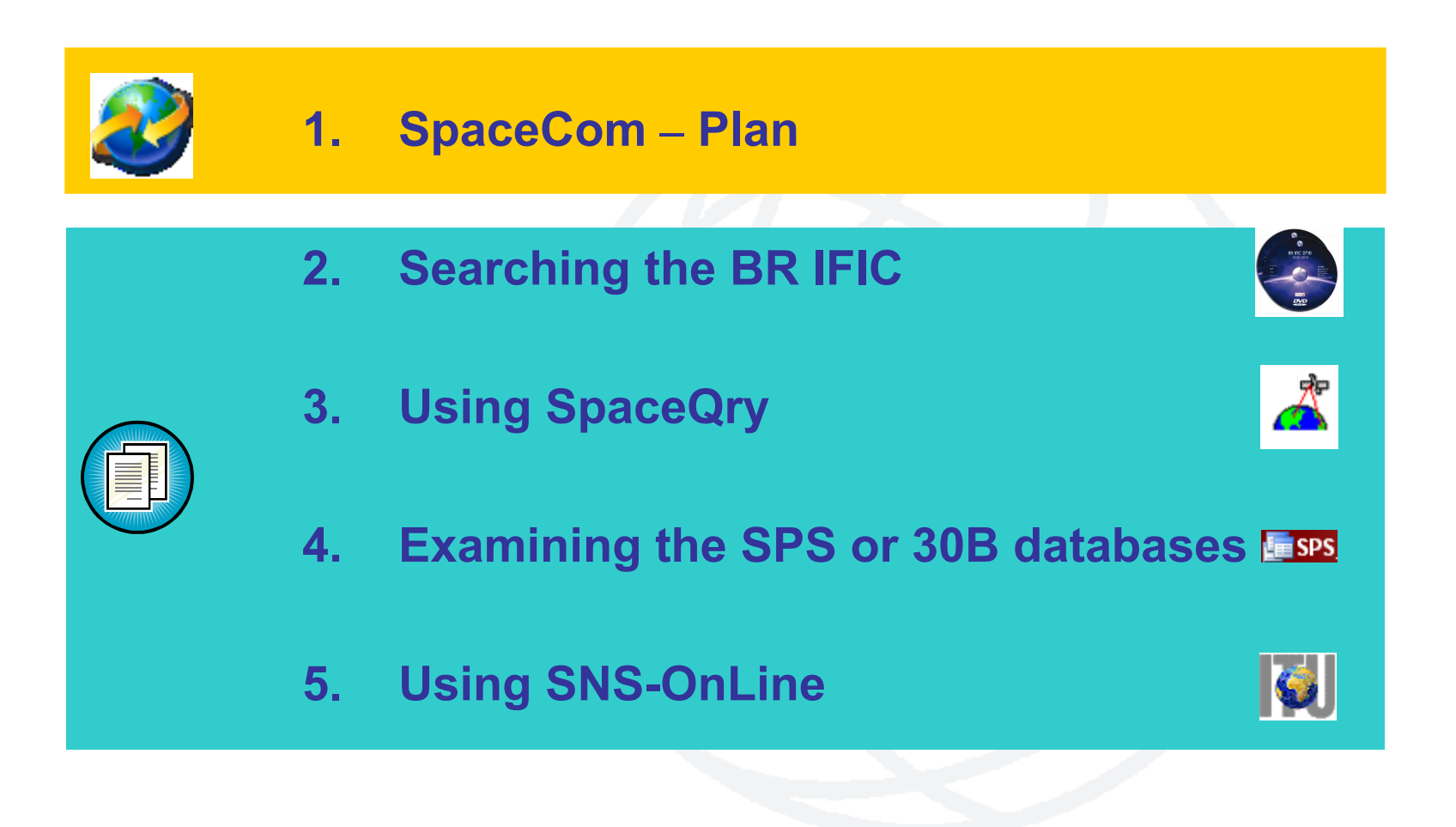

### **Commenting procedure**

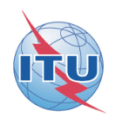

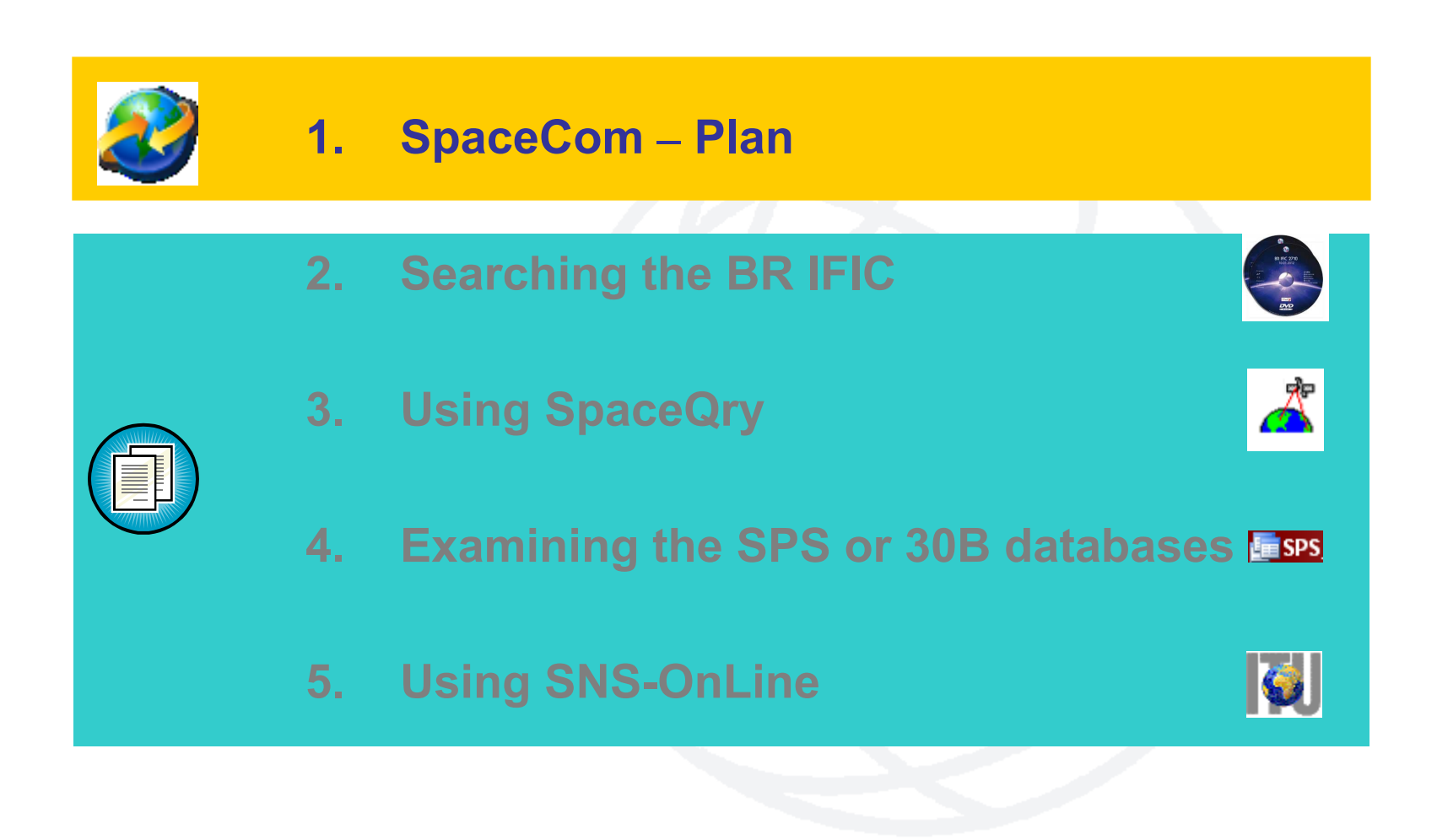

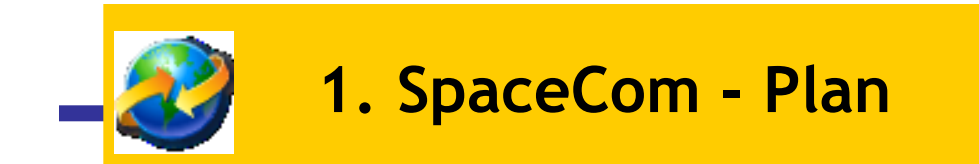

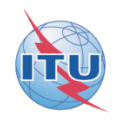

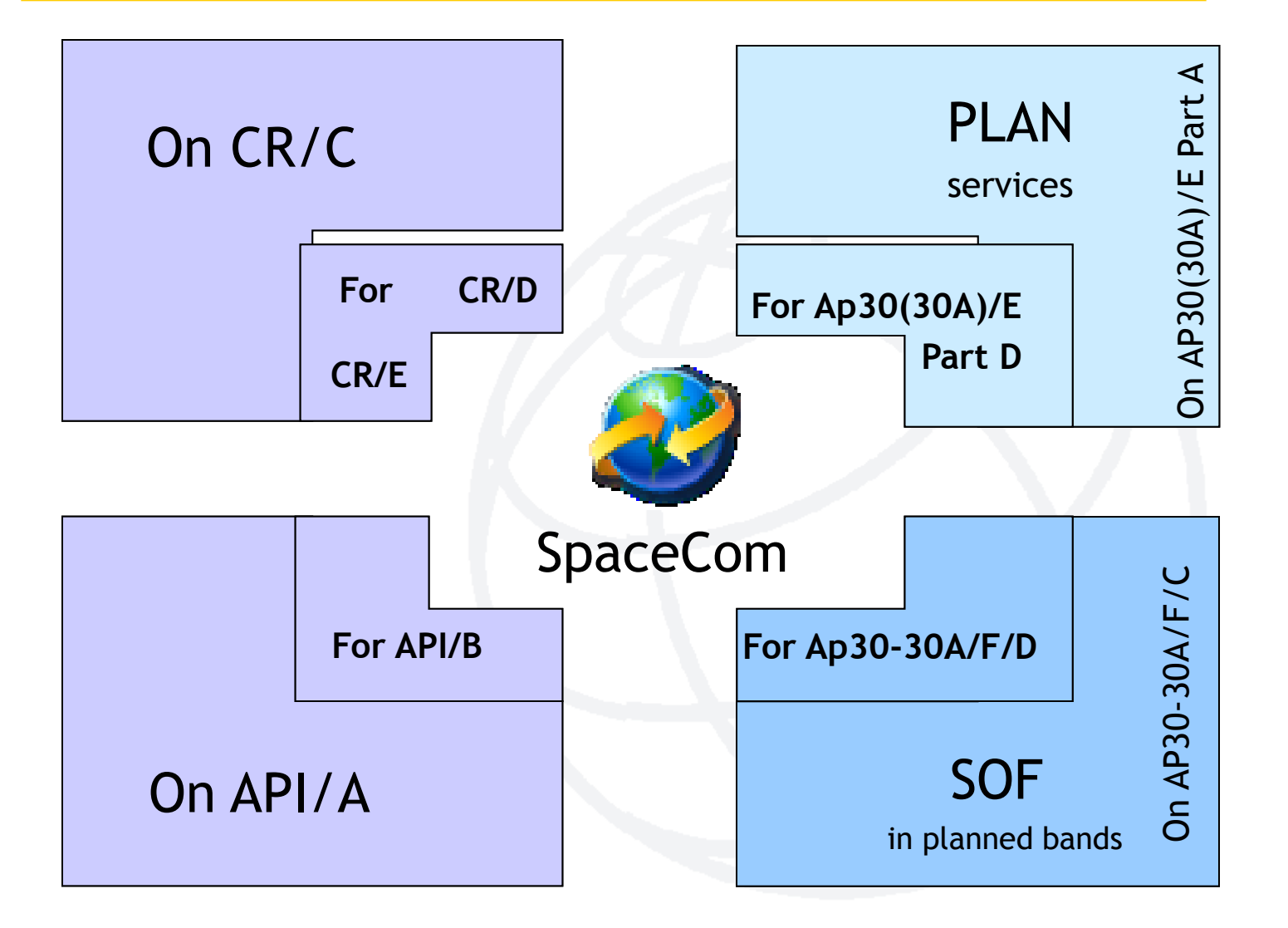

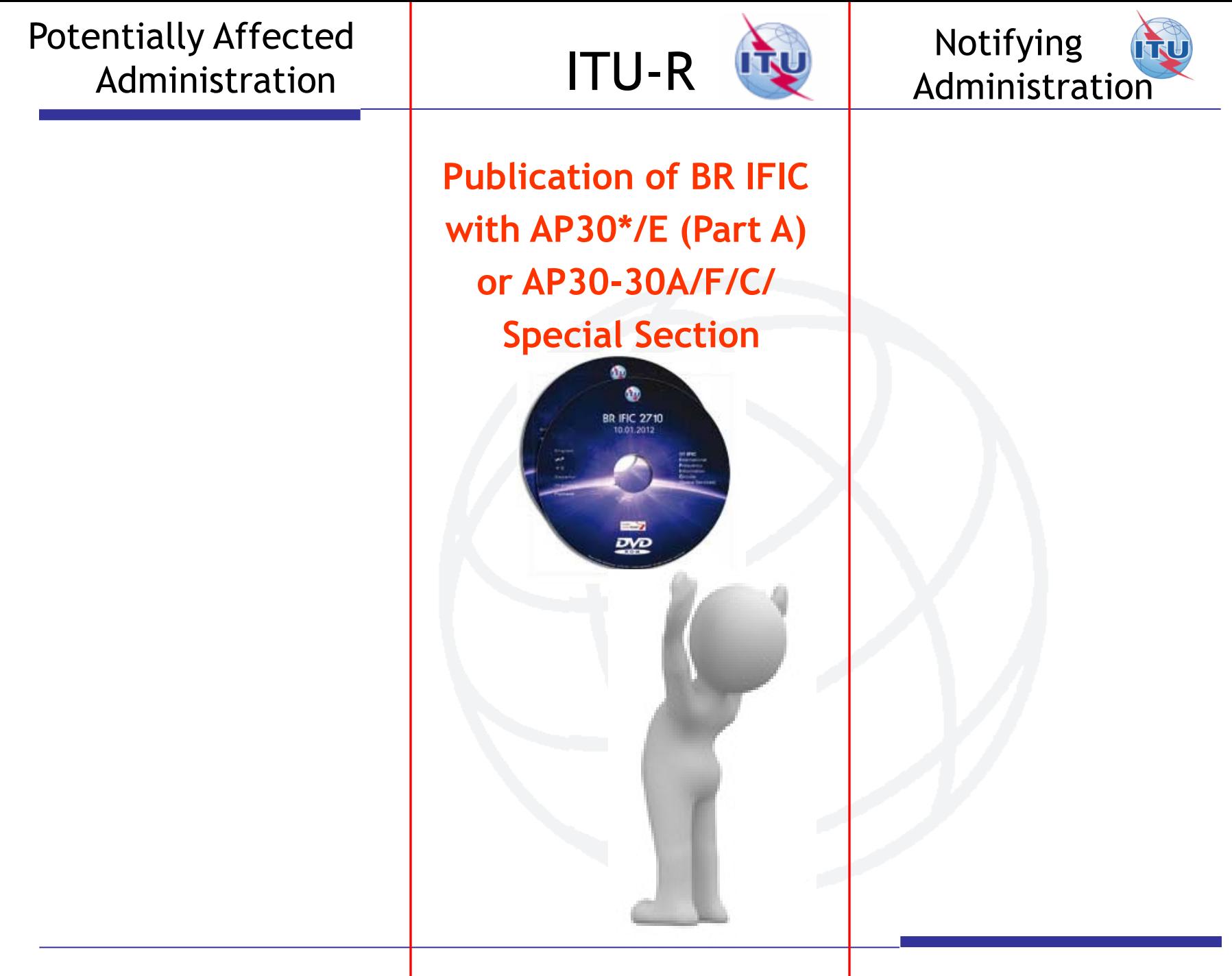

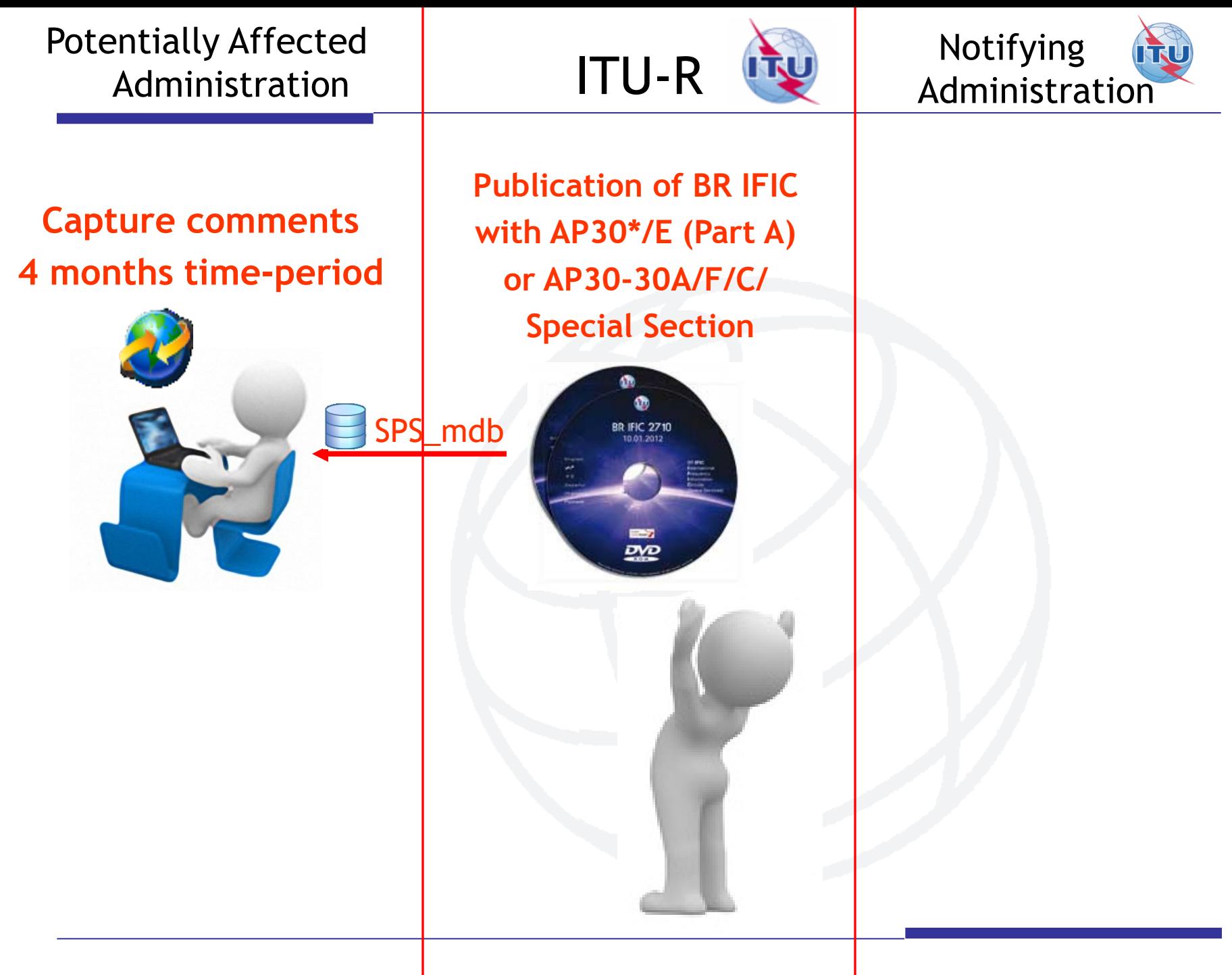

Potentially Affected Administration

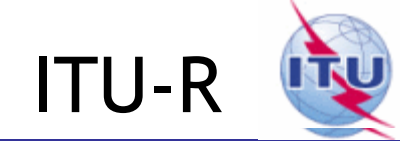

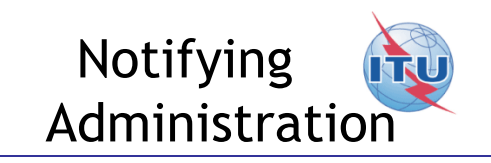

# **Complete, validate,**

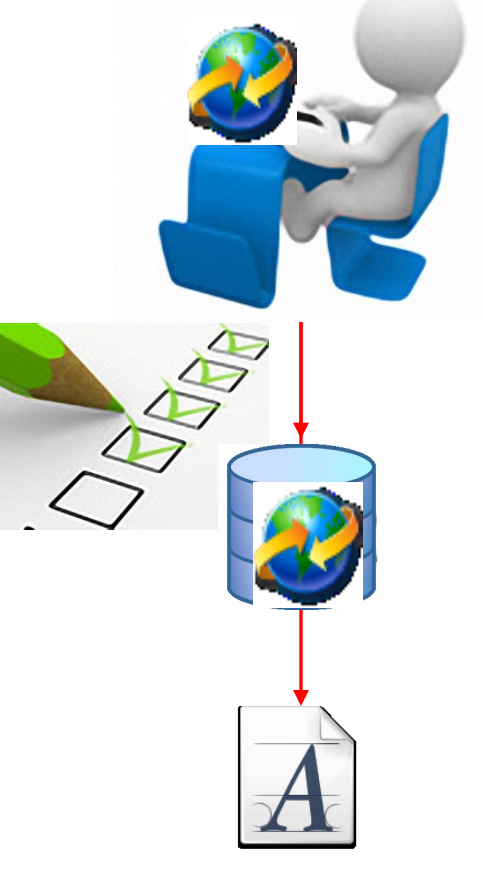

Send comments file | Only SpaceCom files **are receivable by BR**

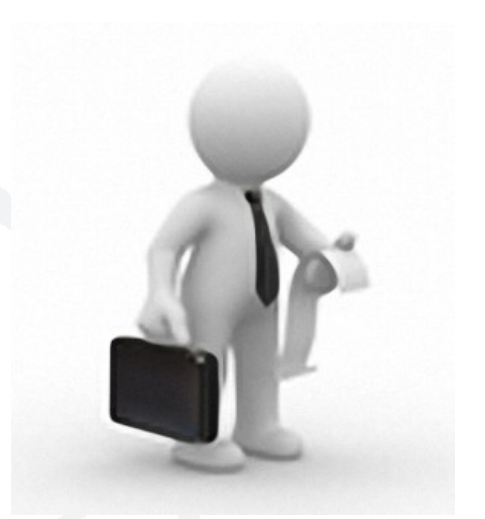

#### Potentially Affected Administration

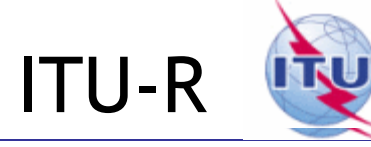

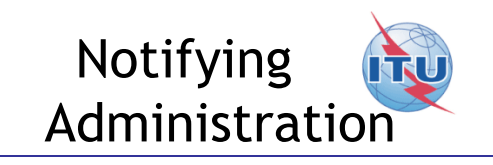

**Creates SpaceCom draft mdb AP30\*/E Part D or AP30-30A/F/D Analyses comments**

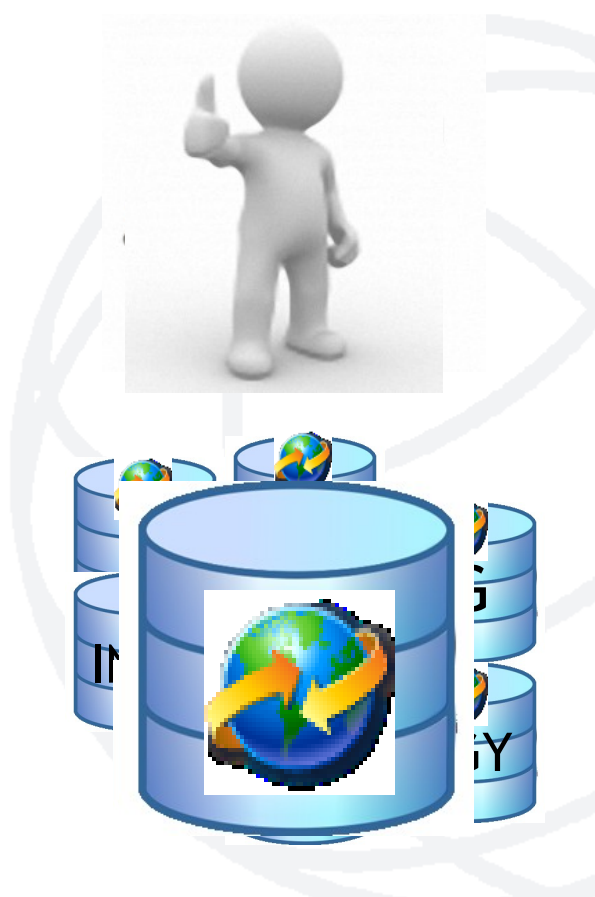

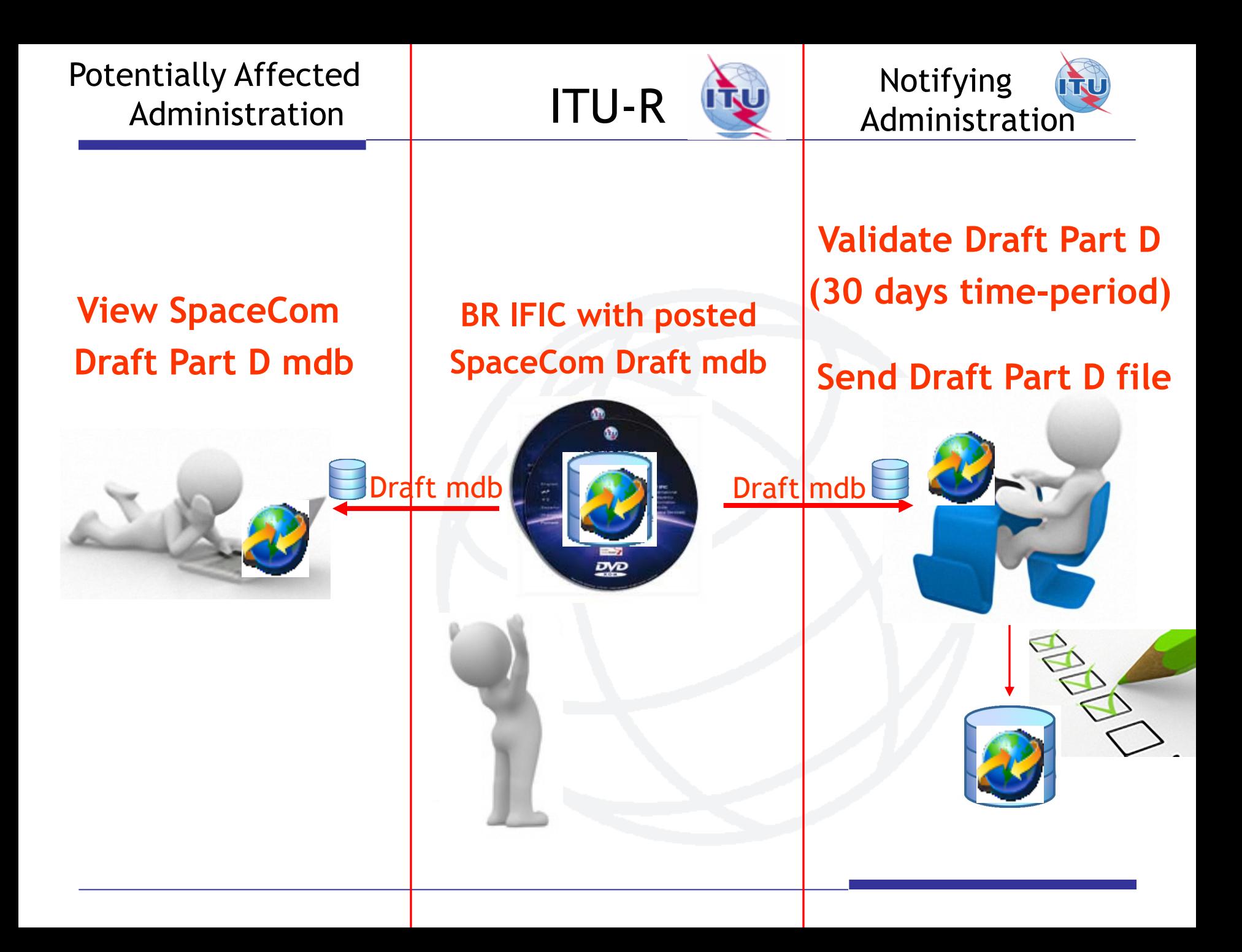

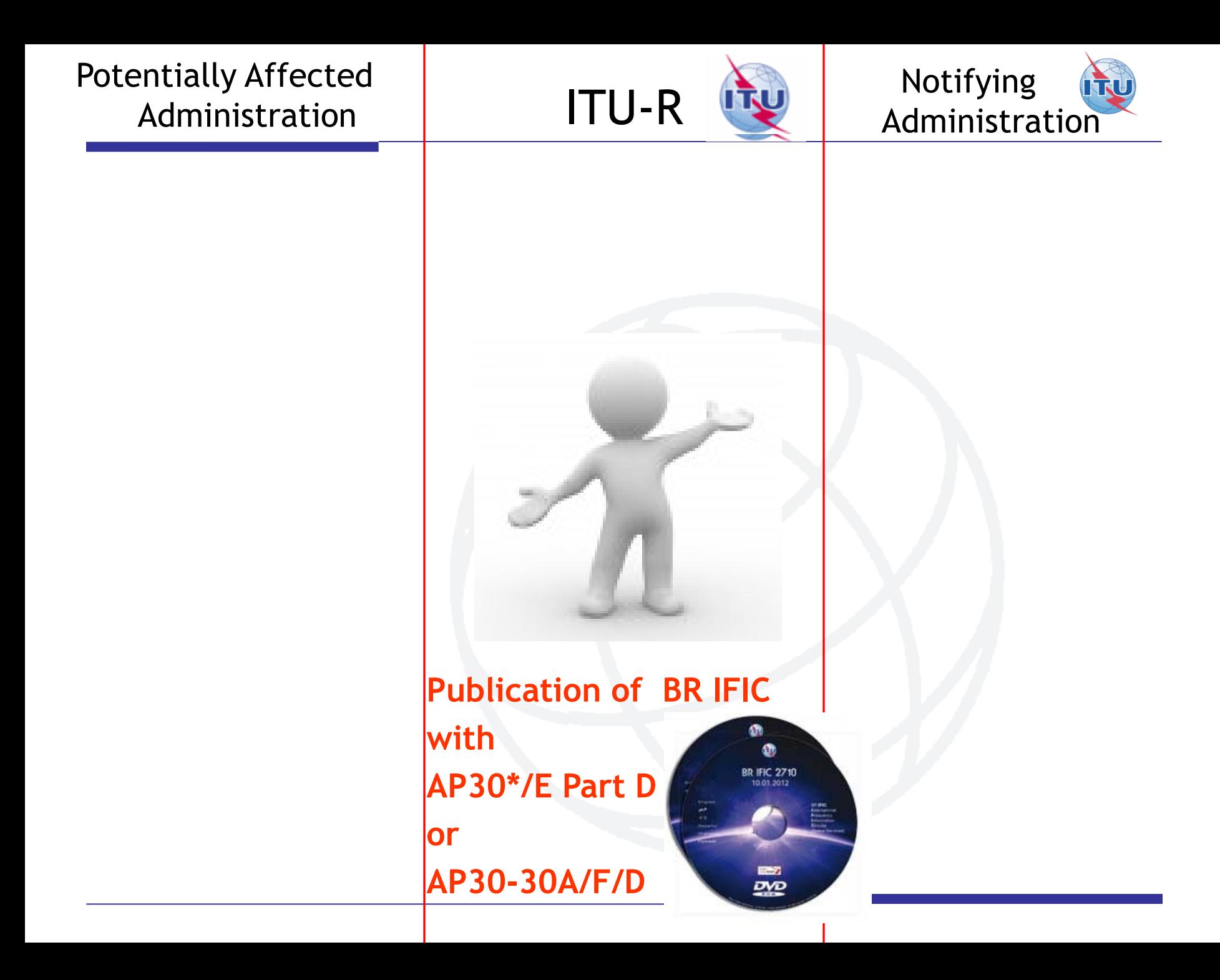

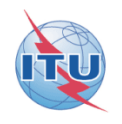

**To comment: how to identify administrations affected by a proposed satellite network?**

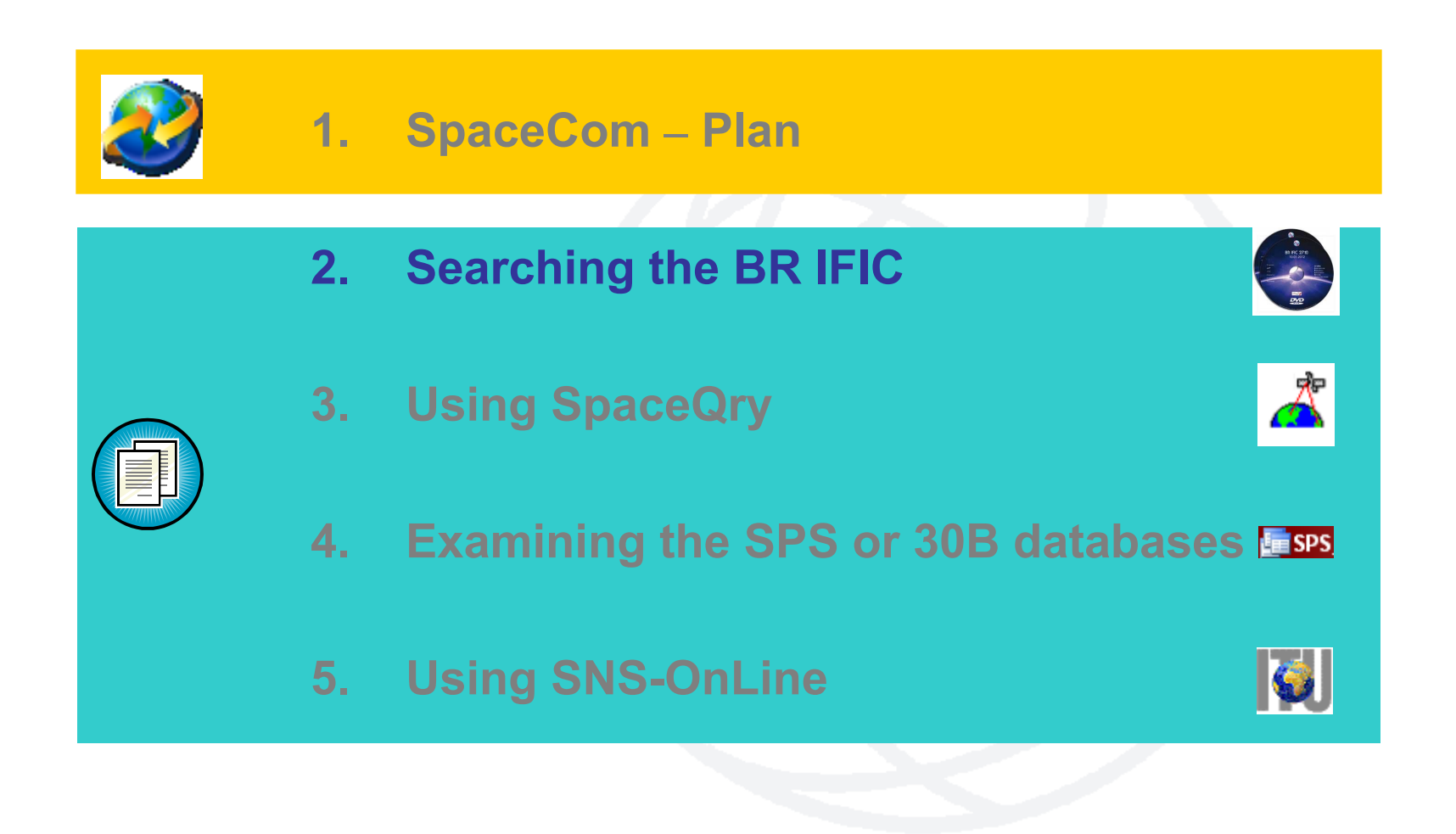

**Identifying administrations affected by a proposed satellite network 2. Searching the BR IFIC (1/3)**

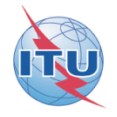

**The main steps are:**

**a. Insert in the user's computer**

- **b. Click on BR IFIC Publications**
- **c. Click on Special Sections / AP30\***
- **d. Open each AP30/E, AP30A/E, AP30-30A/E (Part A), AP30-30A/F/C or AP30B/A6A Special Section (PDF format)**
- **e. Use the Adobe Acrobat "Find" tool to search for the 3 digits abbreviation of the subject administration**
- **f. Note the name of the affecting network and the provision number**

### **Identifying administrations affected by a proposed satellite network 2. Searching the BR IFIC (2/3)**

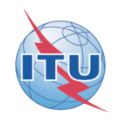

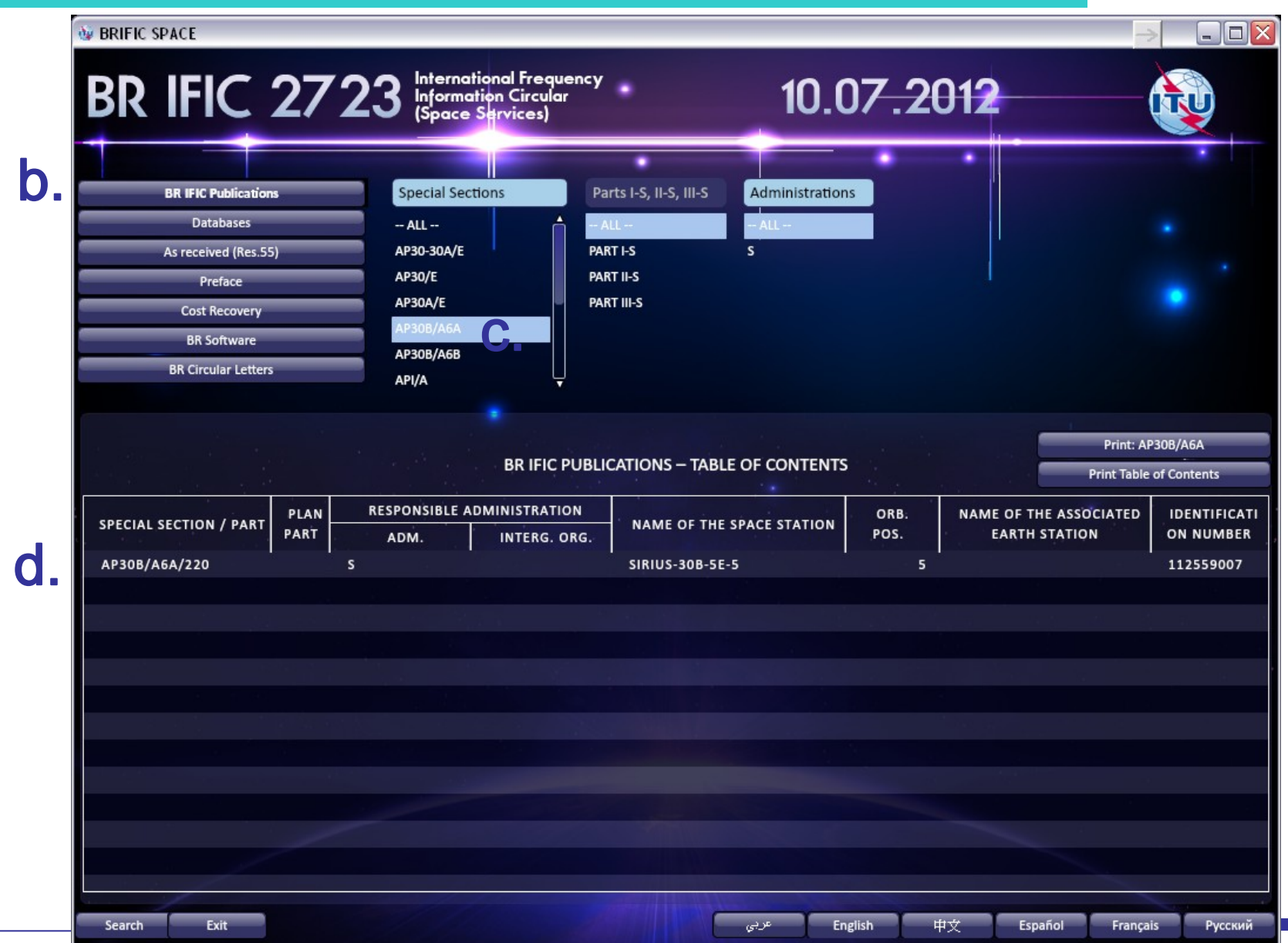

### **Identifying administrations affected by a proposed satellite network 2. Searching the BR IFIC (3/3)**

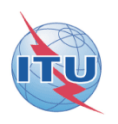

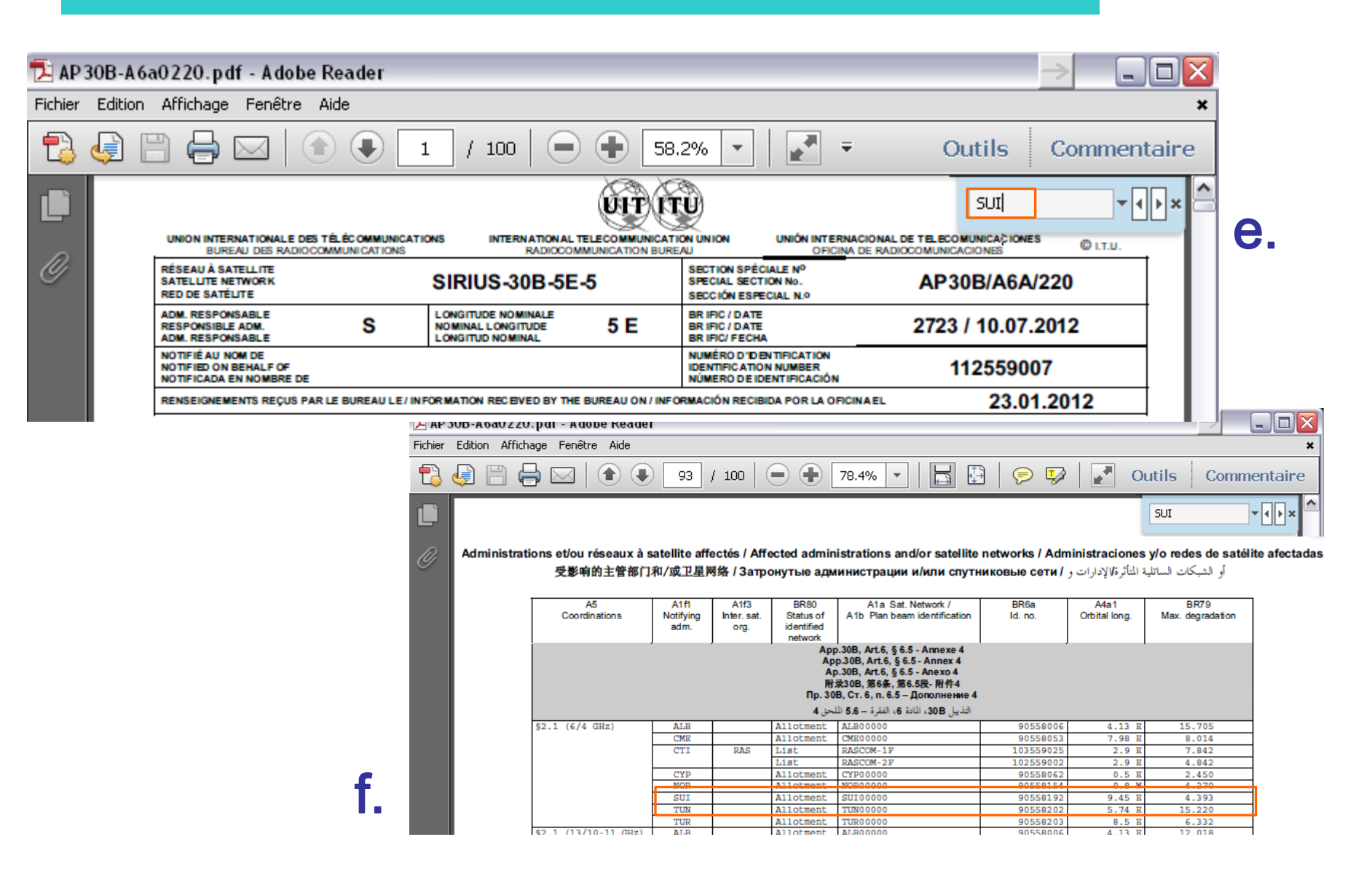

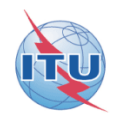

**To comment: how to identify administrations affected by a proposed satellite network?**

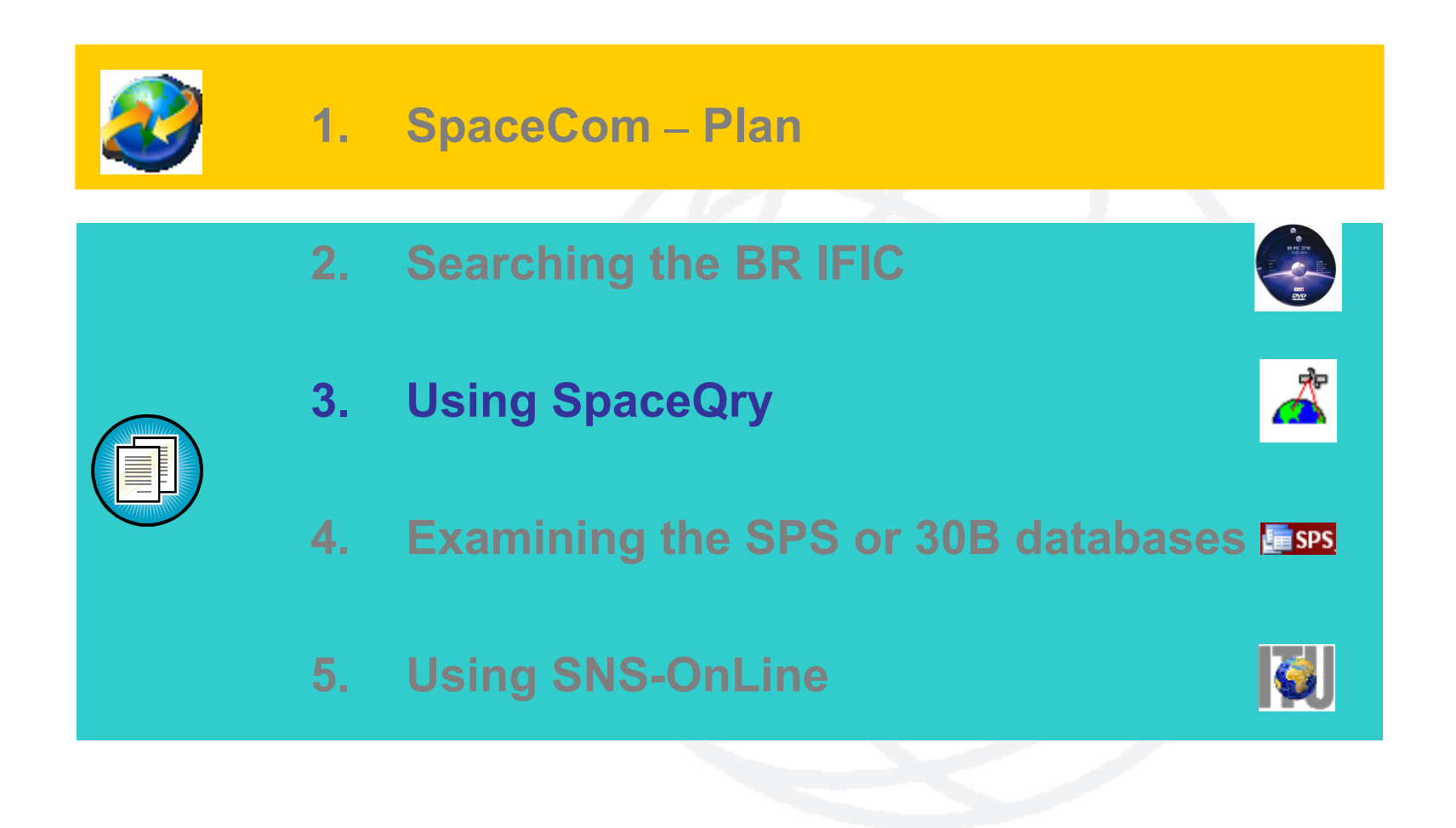

**3. Using SpaceQry(1/5)**

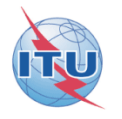

**The main steps are:**

- **a. Copy the SPS or 30B databases from the BR IFIC DVD ROM or the ITU website to the user's computer**
- **b. Open the SPS/30B database with SpaceQry**
- **c. Search networks published in the BR IFIC**
- **d. Select a network**
- **e. Click "show coordination info"**

a.

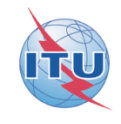

24

### **3. Using SpaceQry(2/5)**

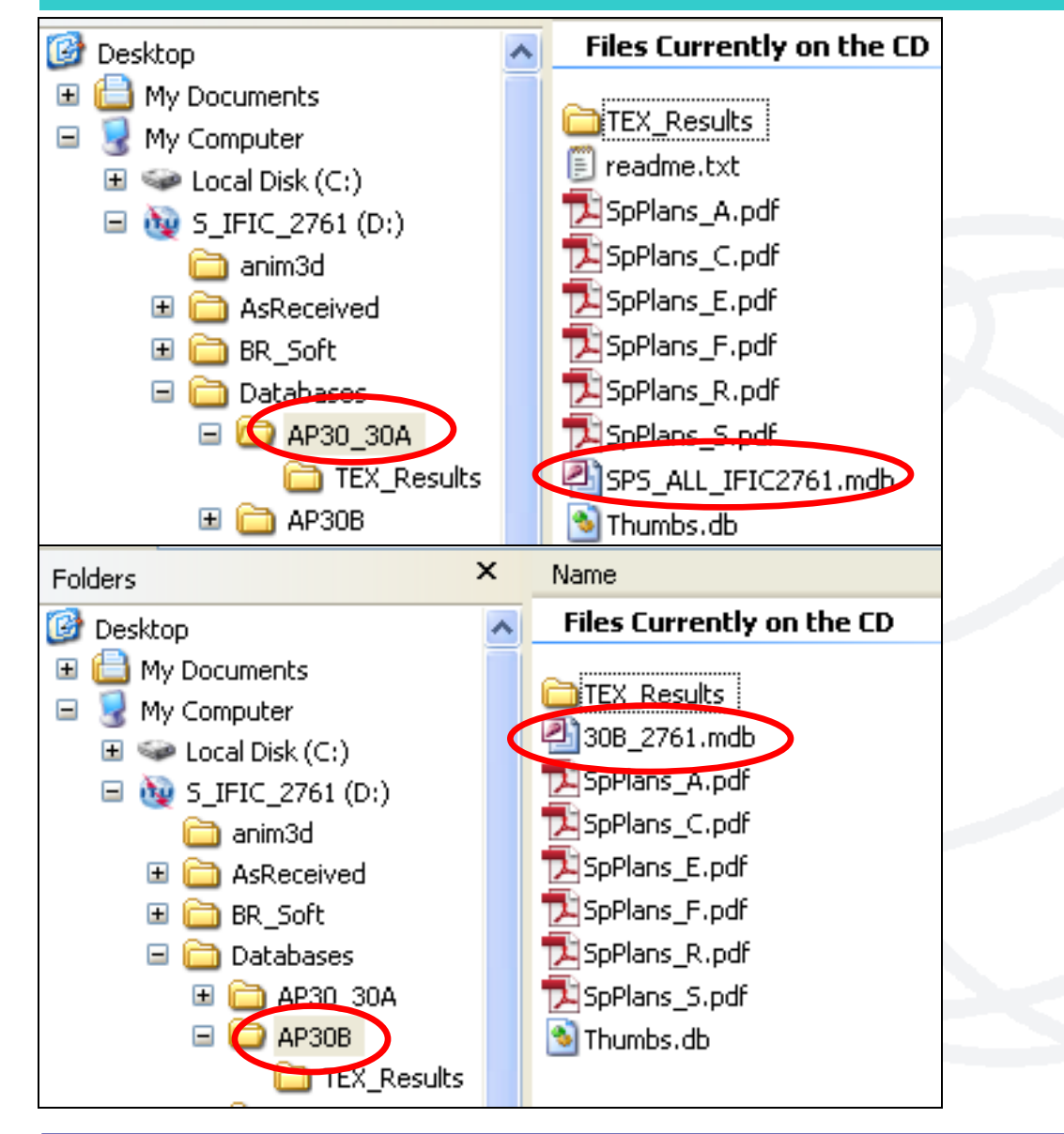

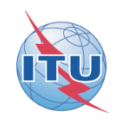

### **3. Using SpaceQry(3/5)**

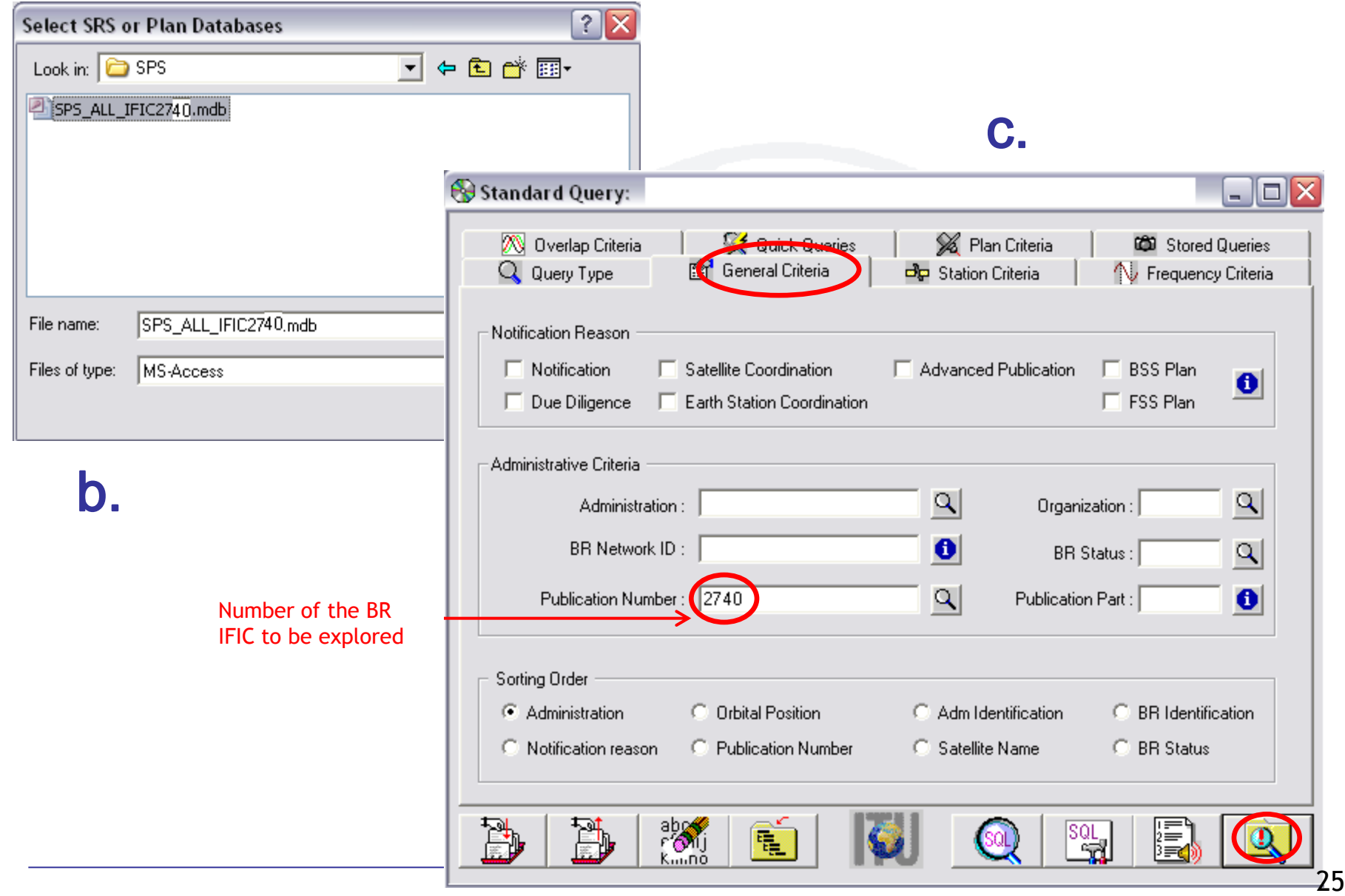

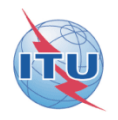

### **3. Using SpaceQry(4/5)**

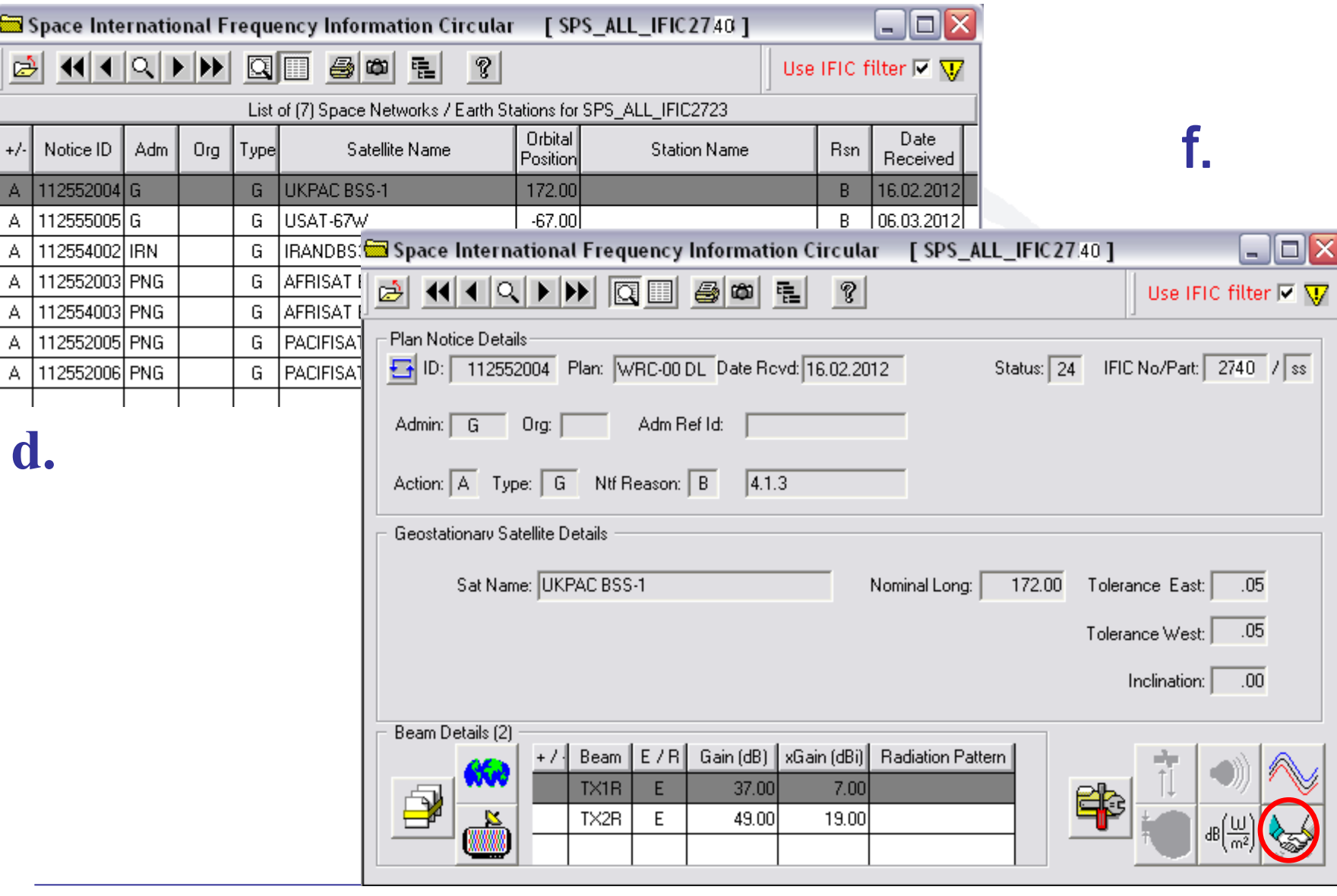

**3. Using SpaceQry(5/5)**

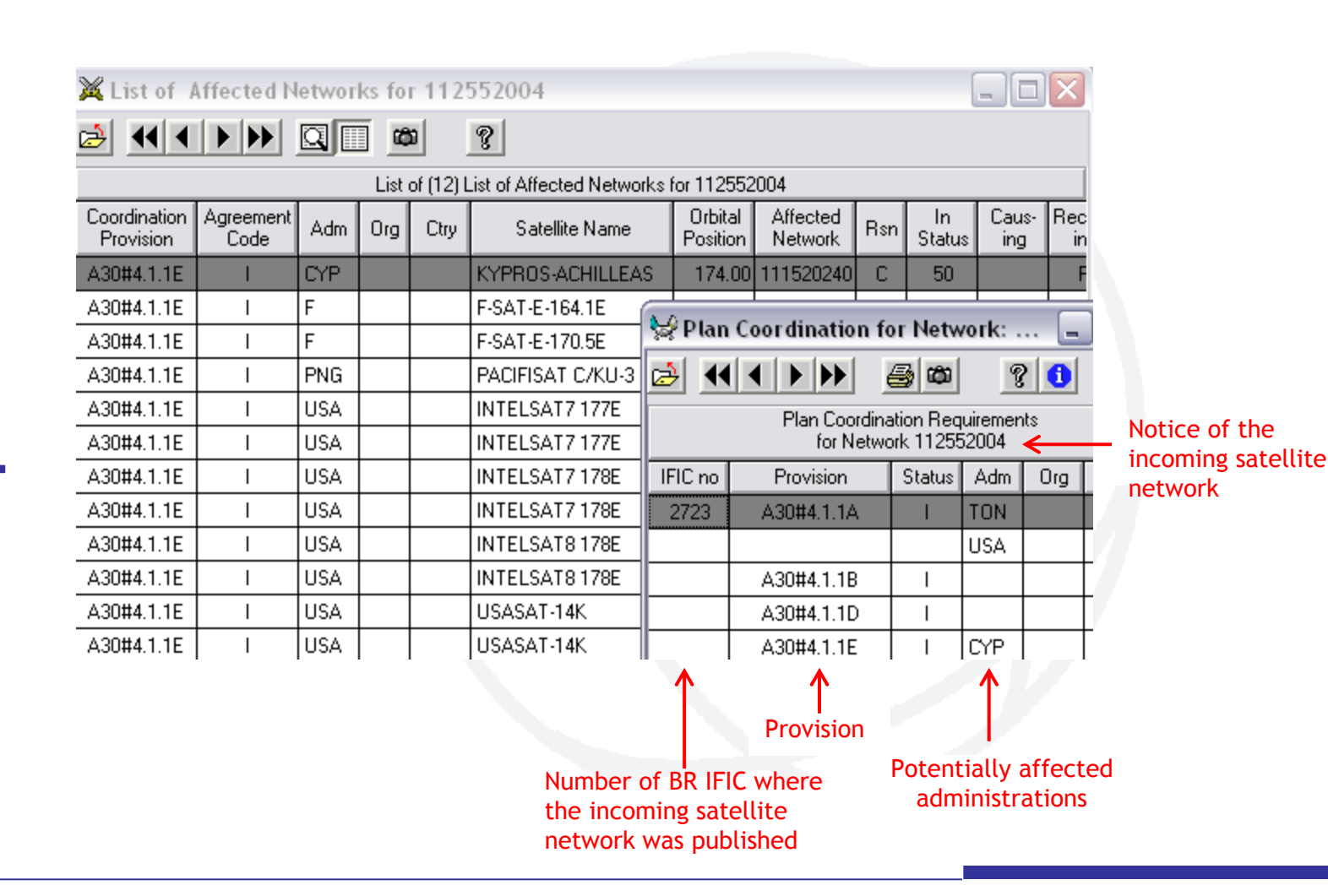

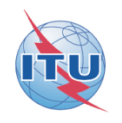

**To comment: how to identify administrations affected by a proposed satellite network?**

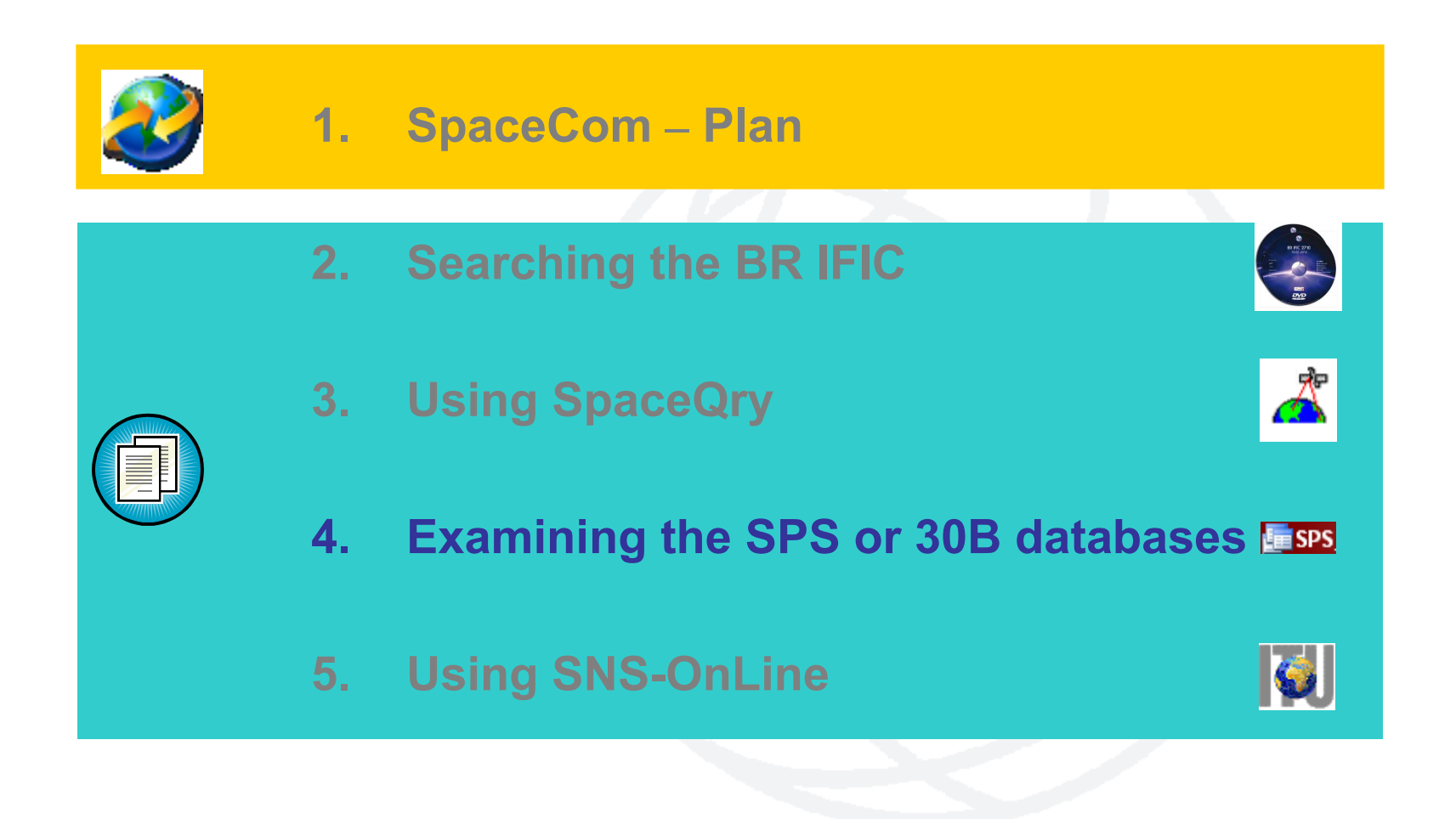

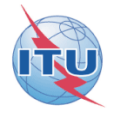

**The main steps are:**

- **a. Copy the SPS or 30B databases from the BR IFIC DVD ROM or the ITU website to the user's computer**
- **1. For AP30/E/, AP30A/E/, AP30-30A/E/ (Part A) and AP30B/A6A:**
- **b. Open the SPS/30B database using Microsoft ACCESS. Open the "tr\_provn" and the "tr\_aff\_ntw" table**
- **c. For both tables, use the "filter for" tool in the "adm" field to find the relevant records of the affected administration**
- **d. Note the notice ID, BR IFIC no. and the provision number of the affecting network**
- **2. For AP30-30A/F/C:**
- **b. Open the SPS database using Microsoft ACCESS. Open the "provn" table**
- **c. Use the "filter for" tool in the "adm" field to find the relevant records of the affected administration**
- **d. Note the group ID (corresponding notice ID may be found in "grp" table) and the provision number of the affecting network**

#### **Identifying administrations affected by a proposed satellite network 4. Examining the SPS or 30B databases(2/5)**

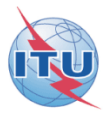

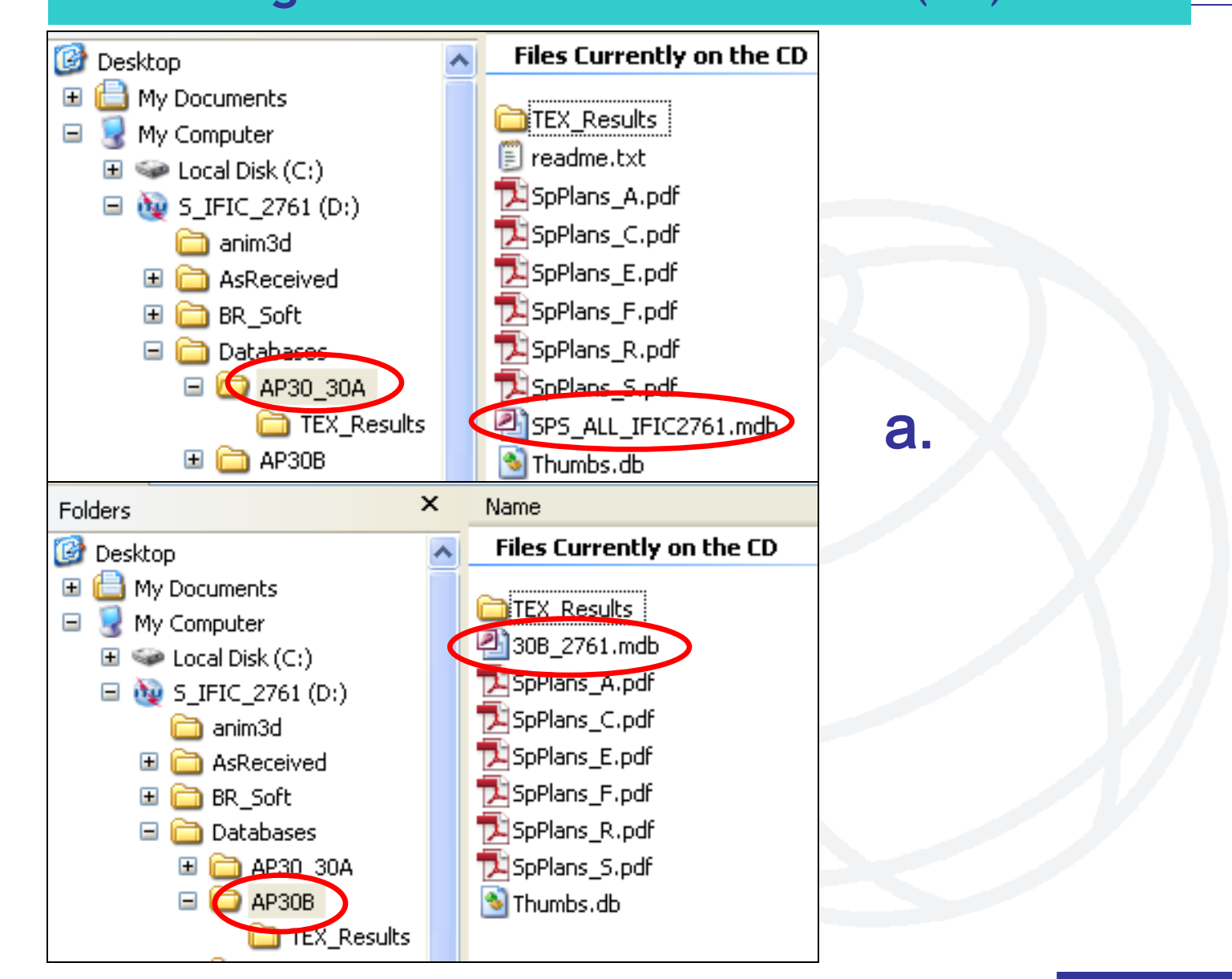

### **4. Examining the SPS or 30B databases(3/5)**

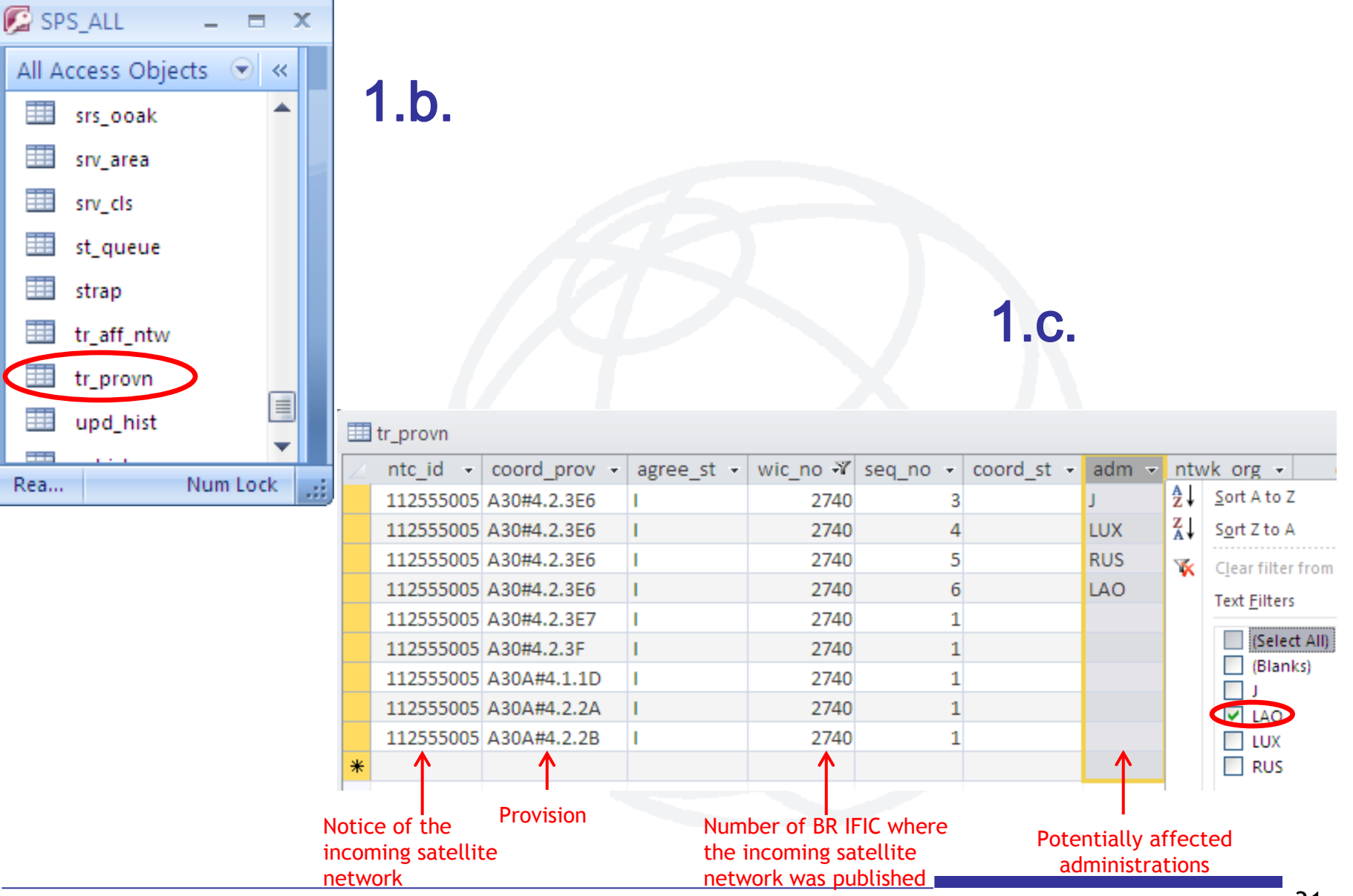

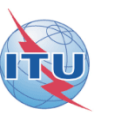

### **Identifying administrations affected by a proposed satellite network 4. Examining the SPS or 30B databases(4/5)**

![](_page_31_Picture_1.jpeg)

![](_page_31_Picture_37.jpeg)

### **Identifying administrations affected by a proposed satellite network 4. Examining the SPS or 30B databases(5/5)**

![](_page_32_Picture_1.jpeg)

![](_page_32_Figure_2.jpeg)

![](_page_33_Picture_0.jpeg)

**To comment: how to identify administrations affected by a proposed satellite network?**

![](_page_33_Figure_2.jpeg)

![](_page_34_Picture_1.jpeg)

### **5. Using SNS-OnLine (1/3)**

**The main steps are:**

- **a. With your TIES account, connect to http://www.itu.int/sns/plans.html**
- **b. Input data and Submit**
- **c. "See TSUM" of the selected network**
- **d. Use the "Find" facility in the Coordination requirements to find the relevant records of the affected administration**

![](_page_35_Picture_1.jpeg)

### **5. Using SNS-OnLine (2/3)**

b.

![](_page_35_Picture_24.jpeg)

![](_page_36_Picture_1.jpeg)

### **5. Using SNS-OnLine (3/3)**

![](_page_36_Picture_21.jpeg)

# **Web links for further information**

### **SpaceCom software:**

**http://www.itu.int/en/ITU-R/software/Pages/spacecom.aspx**

### **SpaceQry software:**

**http://www.itu.int/en/ITU-R/software/Pages/spaceqry.aspx**

### **BR IFIC:**

**http://www.itu.int/ITU-R/go/space-brific/en**

### **SPS/30B databases:**

**http://www.itu.int/en/ITU-R/space/plans/Pages/AP30-30A.aspx http://www.itu.int/en/ITU-R/space/plans/Pages/AP30B.aspx**

### **SNS On line:**

**http://www.itu.int/sns/**

![](_page_38_Picture_0.jpeg)

Any question?

#### E-mail: alvaro.devega@itu.int

International Telecommunication Union

**BILLING OF ORDER ASSESSED** 

### WORLD RADIOCOMMUNICATION SEMINAR 2014

#### GENEVA, 8-12 DECEMBER 2014

www.itu.int/go/ITU-R/WRS-14

![](_page_38_Picture_7.jpeg)

![](_page_38_Picture_8.jpeg)